NC 通信「CommncV3」(コム NC) 2018.09~10 TSES

## NC 側から PC へ受信

1,受信ク

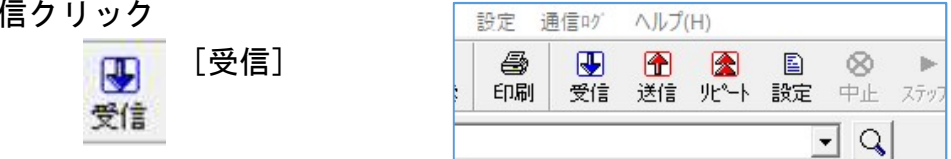

2, 保存先の「フォルダ名」ダブルクリック(フォルダ開く)

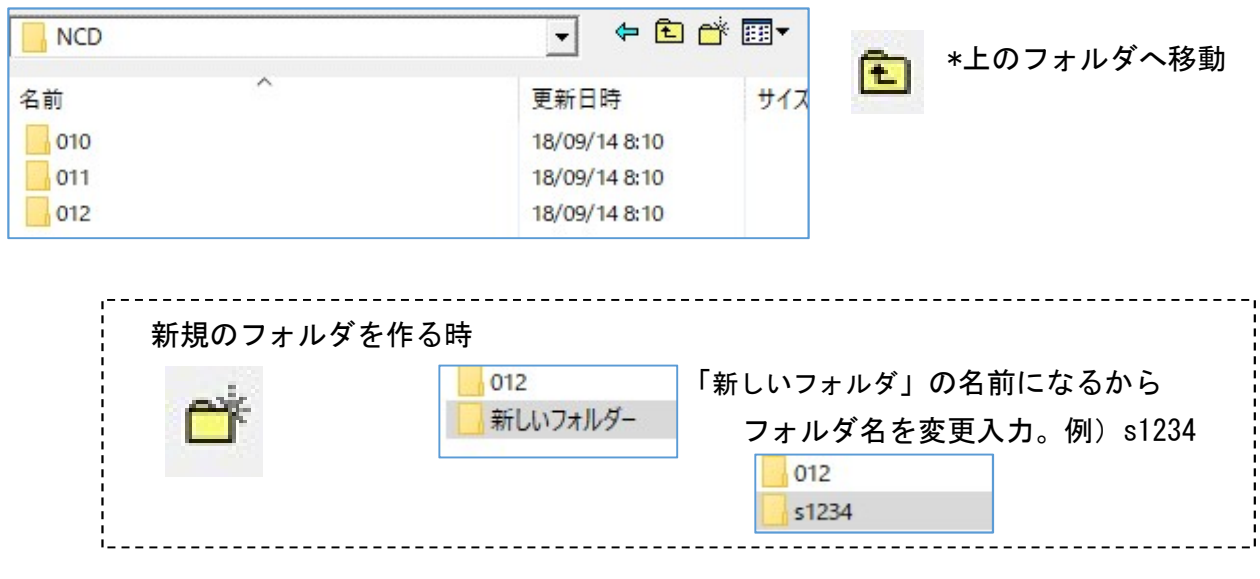

3,「ファイル名」(例)abc0123 など)を入力して [保存]クリック

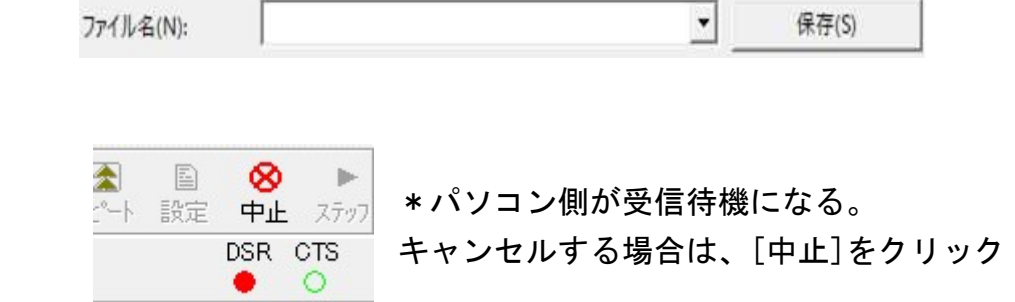

4,NC側の操作、送信(出力、PUNCH、OUTPUT など)

## PC から NC へ送信の手順

1,[開く]クリック

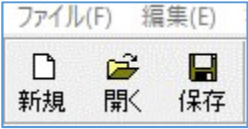

2,保管している「フォルダ」ダブルクリック

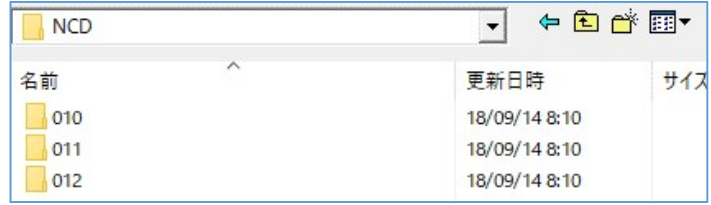

3,「ファイル名」クリック

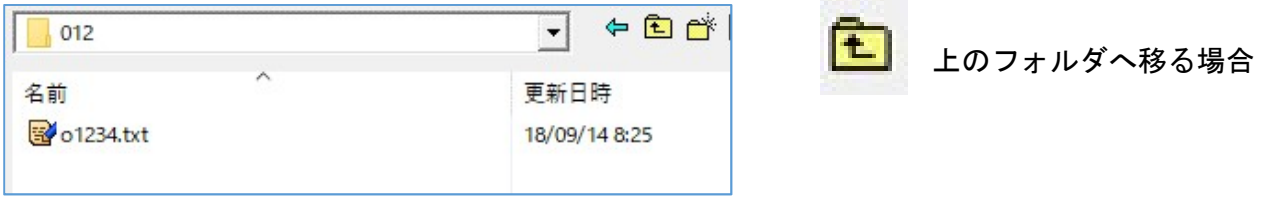

4,「ファイル名」を確認して [開く]クリック

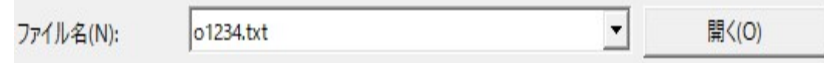

- \*変更や修正がある場合は、表示編集エリアで入力する。 別ファイル名で保存する時は、メニュー・バーの「ファイル」「名前を付けて保存」から。
- 5,[送信]クリック

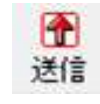

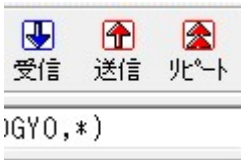

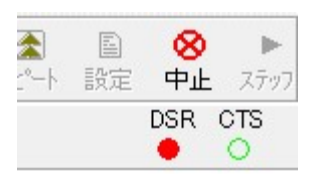

\*パソコン側が待機状態になります。 キャンセルする場合は、[中止]をクリック

6,NC側の操作、受信(INPUT など) \*サブプロも一緒に送る場合、[リード]→[全部] →[実行] 1,編集の方法を選ぶ

□ □ ★既存ファイルを変更する場合、[開く]クリックし(2)へ \*新規に作成する場合、[新規]クリック、(5)へ。 新規 開く 保存

2,保管している「フォルダ」ダブルクリック

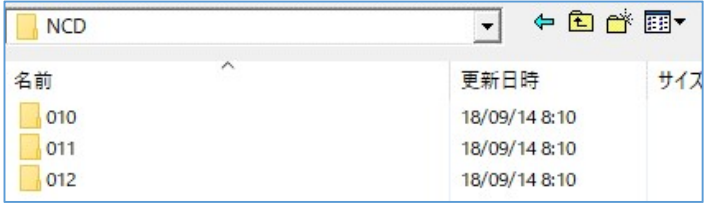

3,「ファイル名」クリック

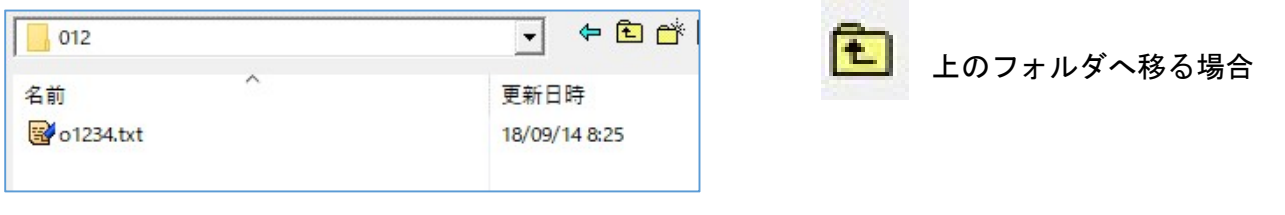

4,「ファイル名」を確認して [開く]クリック

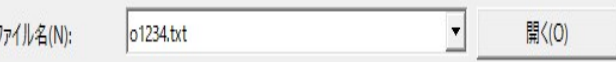

5,表示編集エリアで入力や修正をする。

 編集キー、 1 文字左側を消す[Back Space]。1 文字を消す[Delete]キー押す 矢印キー「↑↓←→](カーソル キー)、ひとつ文字や行を移動する。 行開ける、改行[Enter]キー (エンター)

文字を選択状態にする

```
シフト「Shift]キーを押しながら矢印キー「↓→]で反転表示になり選択。
```
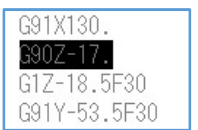

 $\frac{1}{46}$ 自 皛  $K$ đâ. 貼付 戻す 検索 ・変更を元に戻す、[戻す] クリック 切取 北\*-・複写:文字を選択状態にし[コピー]クリック、複写先をクリックし[貼付] クリック

6,ファイルの保存

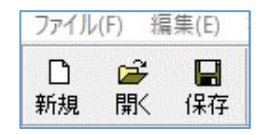

同じファイルに上書き保存する時は、[保存] クリック 別ファイル名で保存する時は、メニュー・バーの「ファイル(F)」「名前を付けて保存」から。 1, 「Nc ファイラー」をダブルクリックで起動  $\mathbf{a}$ NC7747

2,「ディレクトリ」を選ぶ(変更する場合)

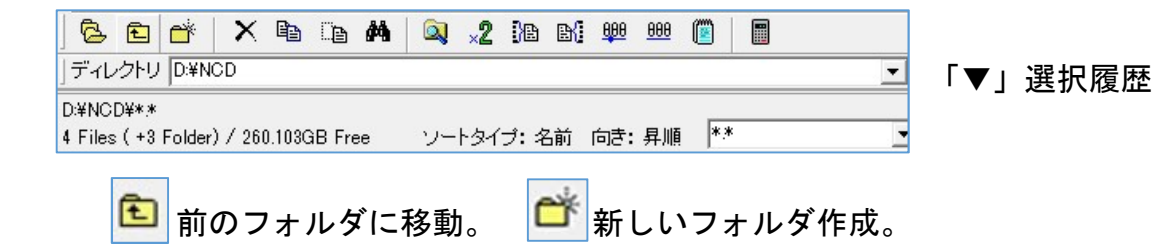

3,フォルダを開く

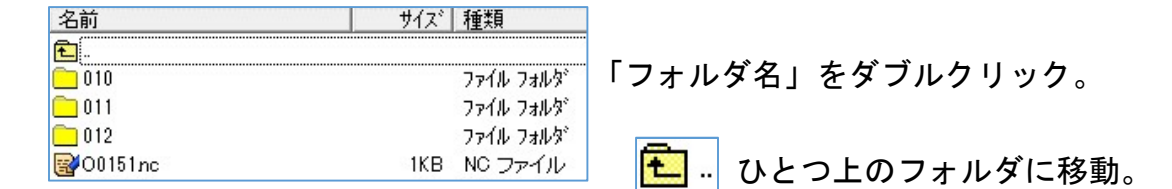

4,NC ファイルを複数選択する

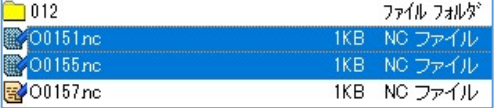

[Ctrl]キを押しながらファイル名をクリック 例)O0151 とO0155 を選択

5,[結合]ボタン

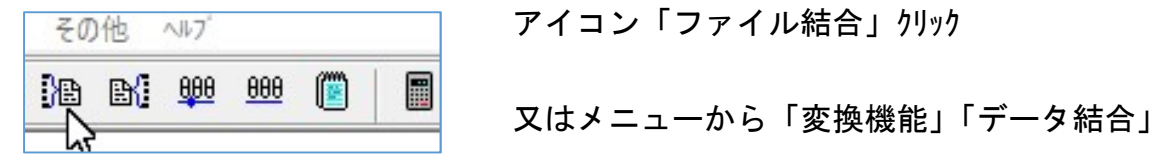

6,結合ファイル名を入力

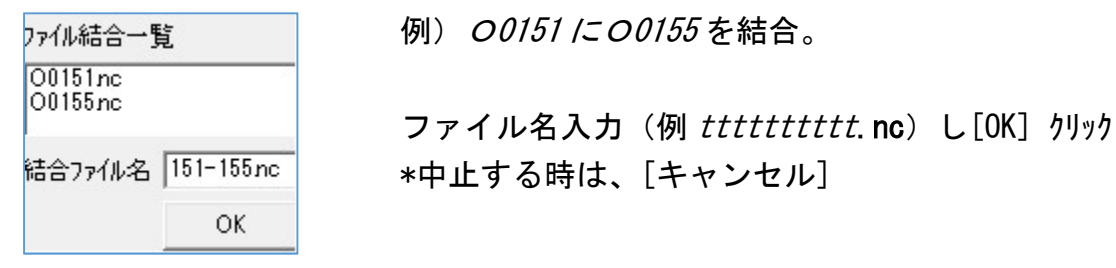

7714結合一覧 例) 00151 に00155 を結合。

結合ファイル名 151-155nc | \*中止する時は、[キャンセル]

## 参考、O番号毎分割

1)アイコンの「ファイル分割」 又はメニューから「変換機能」「O番号毎分割」 2)ファイルの保存先を指定。\*既に同じO番号ファイルがあると上書きされる。